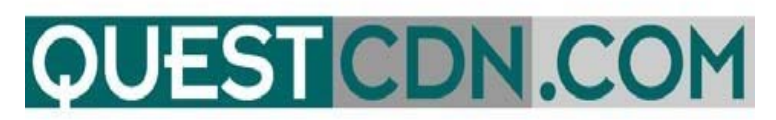

# **On‐Line Bidding User Guide**

# **Welcome to VirtuBid™ with the Quest Construction Data Network!**

VirtuBid™ (vBid™) is a state‐of‐the‐art electronic bidding service that benefits the bidder by allowing more time for last minute price adjustments. Bidders can now submit their numbers and forms within seconds of bid closing to ensure the most competitive bids, simply by the push of a button.

# **On‐Line Bid ID code**

### **You must create your On-Line Bid ID code to submit your bid.**

Prior to participating in On-Line Bidding, be sure to set up your company's On-Line Bid ID code. Your On-Line Bid ID code is your digital signature. You may also need to update your QuestCDN password to higher security if needed *(On-Line Bidding new password minimum is 8 characters with one uppercase, one lowercase and one numeral)*. Updating passwords and creating an On-line Bid ID code can only be done by your System Administrator.

# **Creating your On‐Line Bid ID code**

**My Account** – Located in the Green Title Bar in the functional menu.

- **User Info** Enter On-line Bid ID code *(new minimum is 8 characters with one uppercase, one lowercase and one numeral).*
- **Confirm On-line Bid ID code** Re-type your Bid ID code to confirm.
- **Save** Click Save to update and save your code.

### *Before you can enter On‐Line Bidding you must first Download the Project Document. You must also download all addendums before you will be able to submit your bid.*

To download the Project Documents or addendums – Log into your QuestCDN account, enter the project number and click search. (you may have to click on the project name to open the Bid Advertisement Page). Click on Download Document for the projects document file. Click on **Addenda** to download addendums (located in the green title bar.)

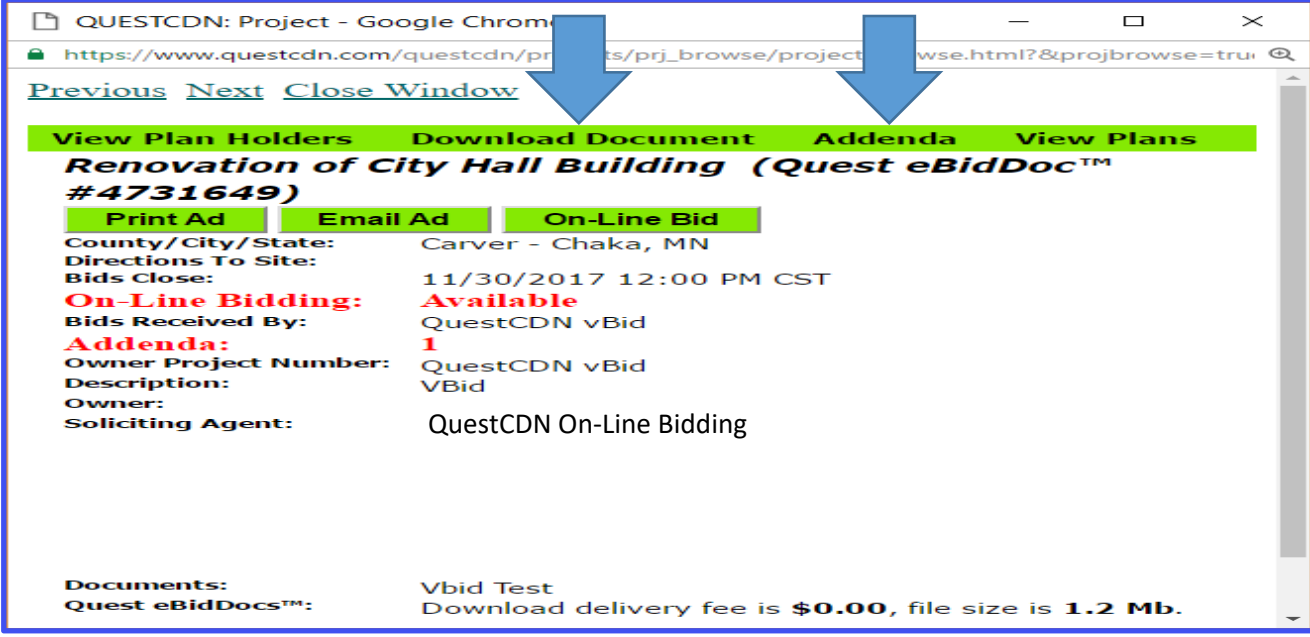

# **Accessing On‐Line Bidding**

There are two ways to access QuestCDN On-Line Bidding

**1.** Click on the On-Line Bidding button to log into Quest VirtuBid™ *(located on the first page of QuestCDN in the black/ green title bar)*.

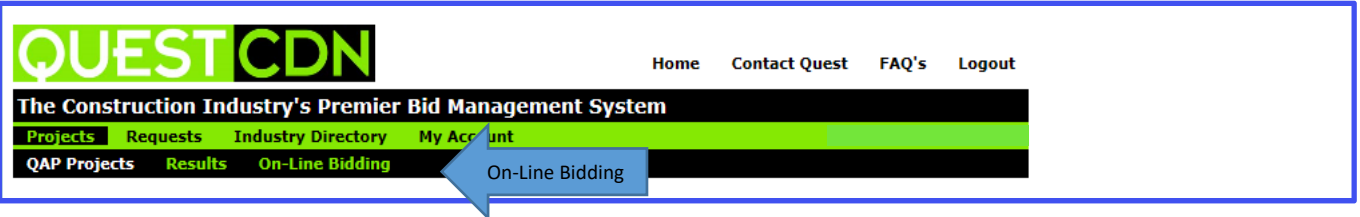

**2.** Enter the project number and click search. *(You may have to click on the project name to open the Bid Advertisement page).*

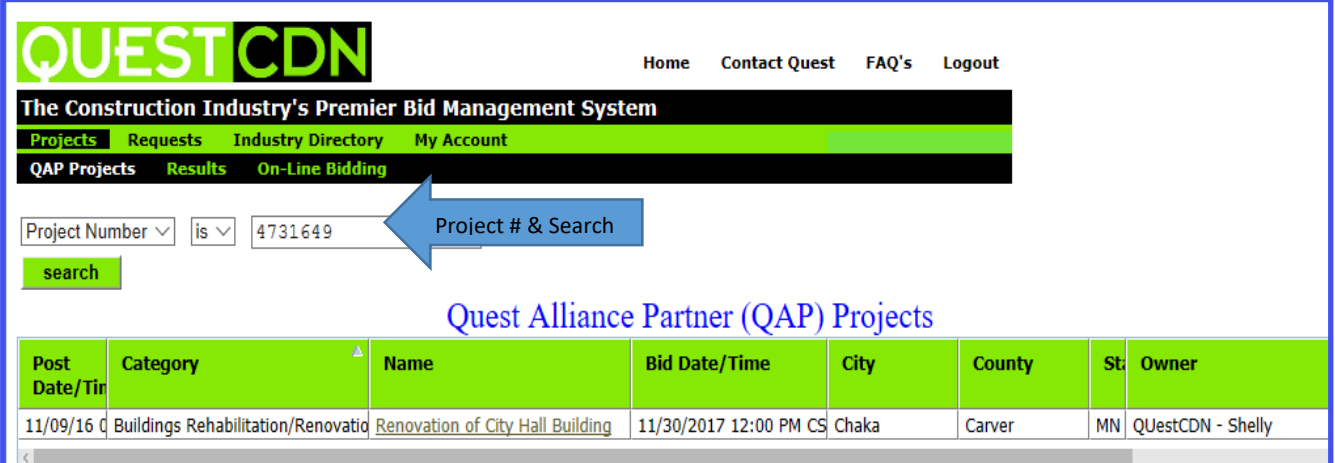

On the Bid Advertisement Page click the On-Line Bid Button.

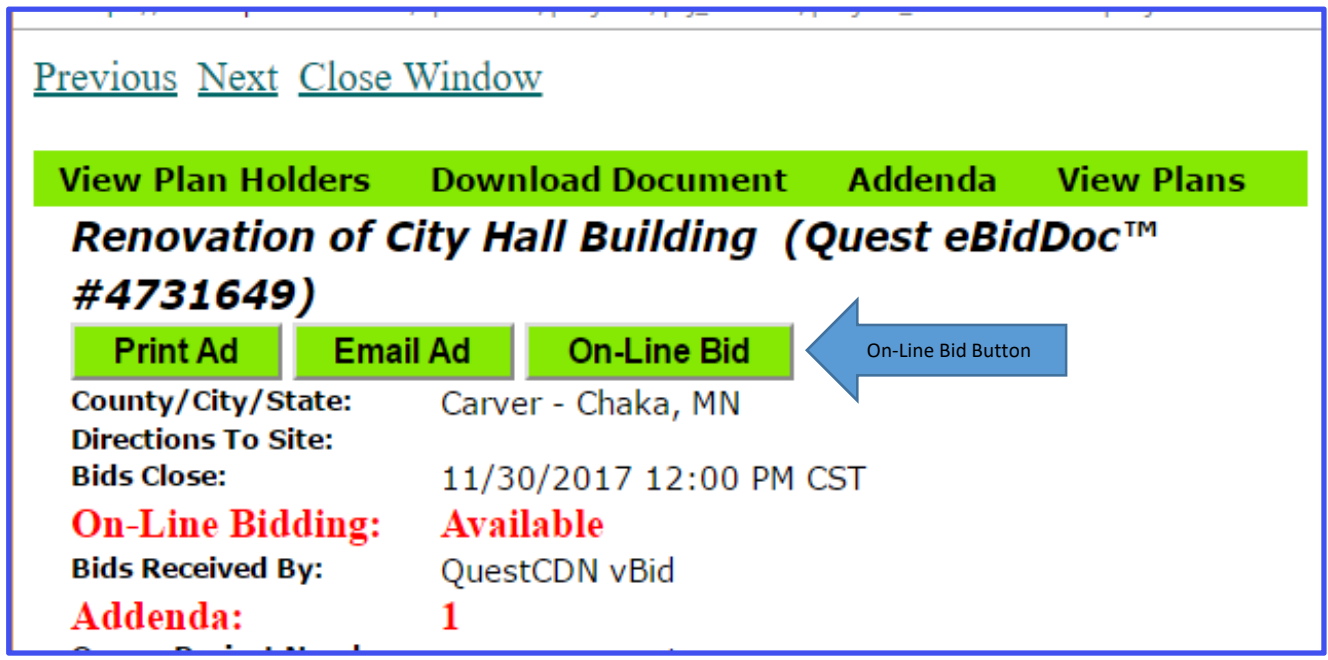

# **Logging into Vbid ‐ On‐Line Bidding**

- **1.** Log into Vbid On-Line Bidding using your **QuestCDN** User Name and Password. (Password must = *new security minimum of 8 characters with one uppercase, one lowercase and one numeral. If needed, go to "My Account" to update the password.)*
- **2.** On the Home page of vBid On-Line Bidding projects are sorted by Bids Started, Bids Available, Bids Submitted, Bids Closed (Bid Submitted), Bids Closed (no bid submitted).

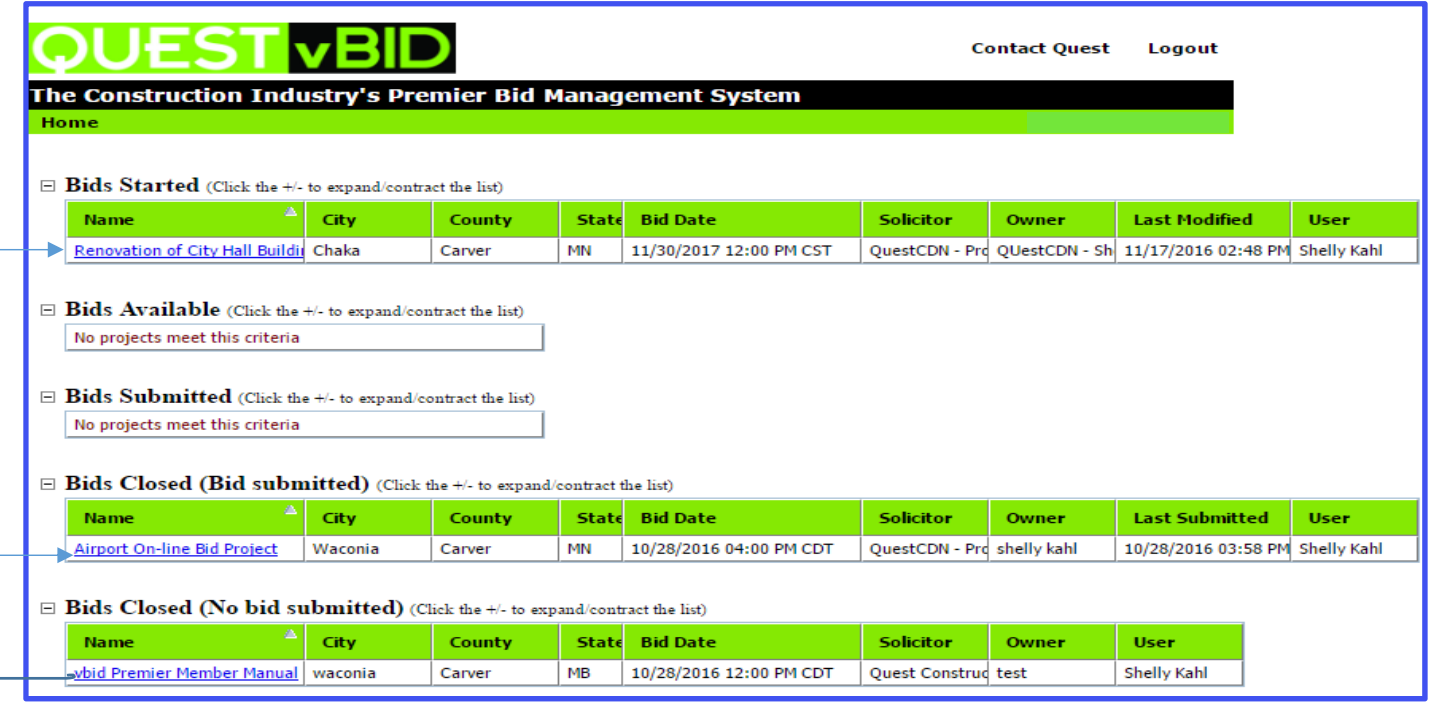

**3.** Select your project by clicking on the underlined project name.

# **Qualification Tab**

The Qualification Tab will contain all necessary documents and forms uploaded by the owner/solicitor that are required for the project. Download all documents and forms that are required, fill them out and upload the completed forms back to the project (if required).

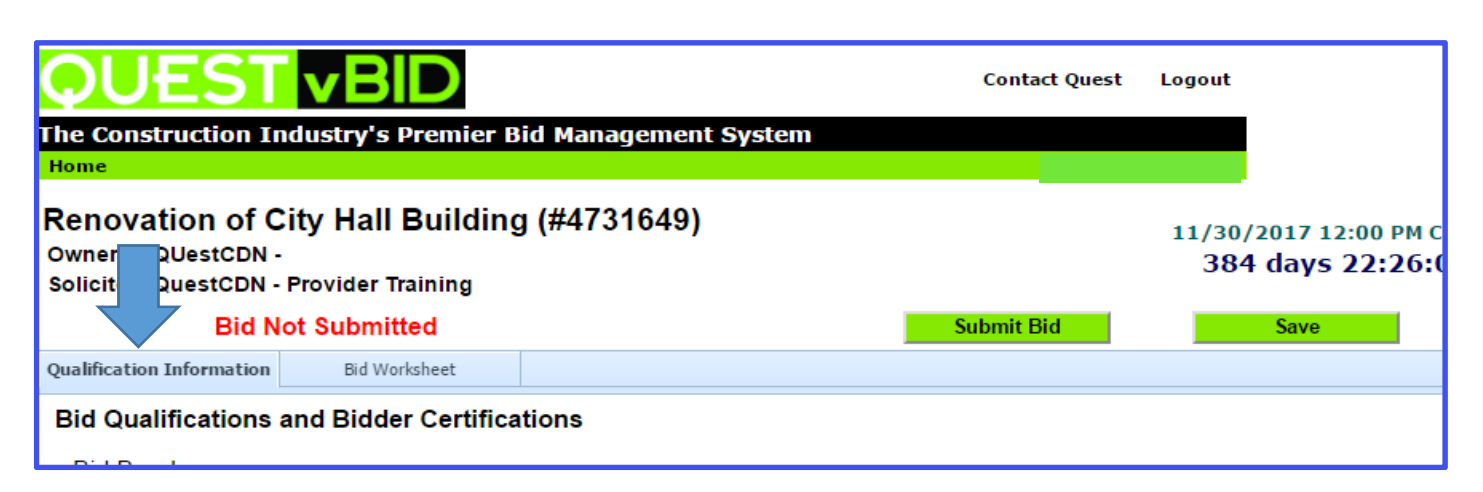

# **Qualification Sections**

#### **1. Bid Bond Section**

 Complete the Bid Bond information which **could be** an electronic (pdf) version of your bid bond or Surety 2000. (*this information depends on what the solicitor has requested).* If both are offered you only need to complete one.

#### **A. Electronic Bid Bond**

Upload your file containing your company's bid bond information

#### **B. Surety2000 Bid Bond**

- Enter the **Contract Number** (This is the QuestCDN project number)
- Enter the **Contractor ID** (This is your QuestCDN member number)

The Unique Contract Number and Unique Contractor ID must first be provided to the Insurance Agency and the agent must use these two numbers when requesting a Surety Bond ID. Your Contractor ID will stay the same but the Contract Number will change from project to project.

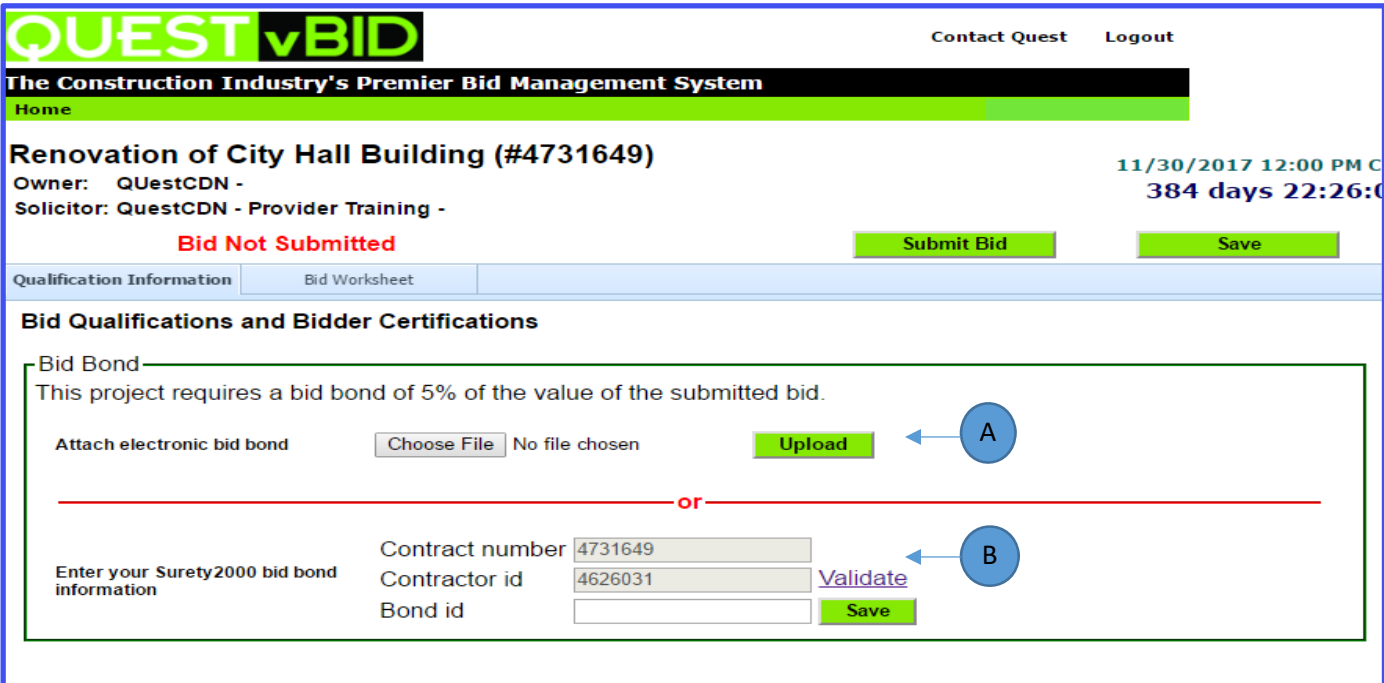

#### **2. Bidder must download the following file for bid submission section**

 Download all documents that are shown as requiring a download. Each required download will have a file name and a download link. Click on the Save Button to update the screen. The screen will now show the downloaded date of the file.

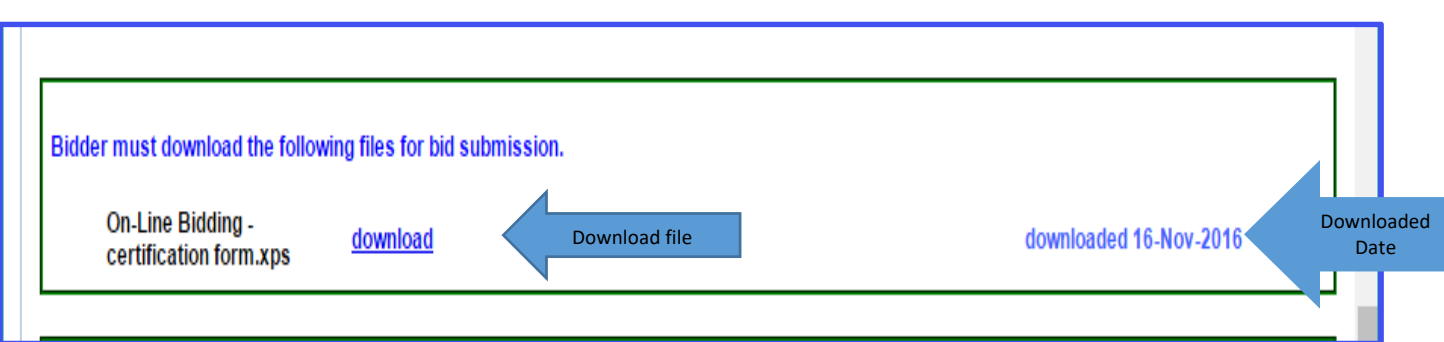

**3. Bidder must download, complete, and submit (or replace) the following files for bid submission section**  Click the Download link to download all required documents, select the **Save** button to update the screen. Complete all information and save the document(s) to your computer. Select the **Choose File** button to retrieve your file from your computer. Select the **Upload** button to upload your file to the bid.

- **A) Completed Upload** The name of the uploaded document will be shown next to the Upload button.
- **B) Downloaded Date** If you have downloaded the document but not uploaded your completed document file, the message shows the document downloaded date. You need to upload your file before you can submit your bid.

 **C) Download File** ‐ If you have not downloaded the document a message will display‐ downloading required for bid submission. You need to download and upload the completed file before you can submit your bid.

#### **4. Check or Replace File**

Quest vBid allows you to check your uploaded documents and replace them as often as you need. To check the file uploaded, click on the uploaded document name. To replace it, select **Choose File** and retrieve the correct file from your computer. Select **Upload** to complete the upload of your replacement file.

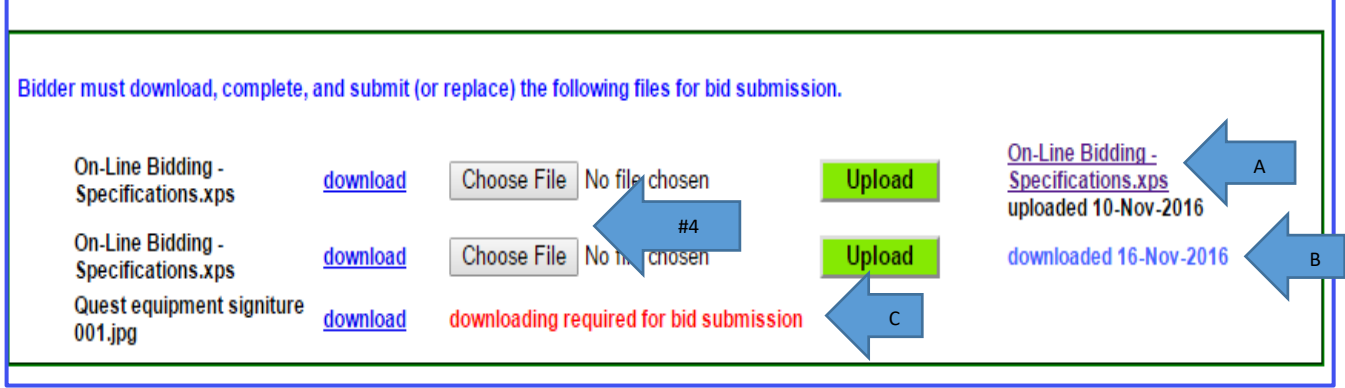

**5.** Post letting information works the same as the sections above, except there is a separate due date, after the normal letting close. Documents requested in this section can be uploaded any time after the actual bid letting time but must be uploaded before the Deadline date and time set by the solicitor. Please check the separate due date and comply.

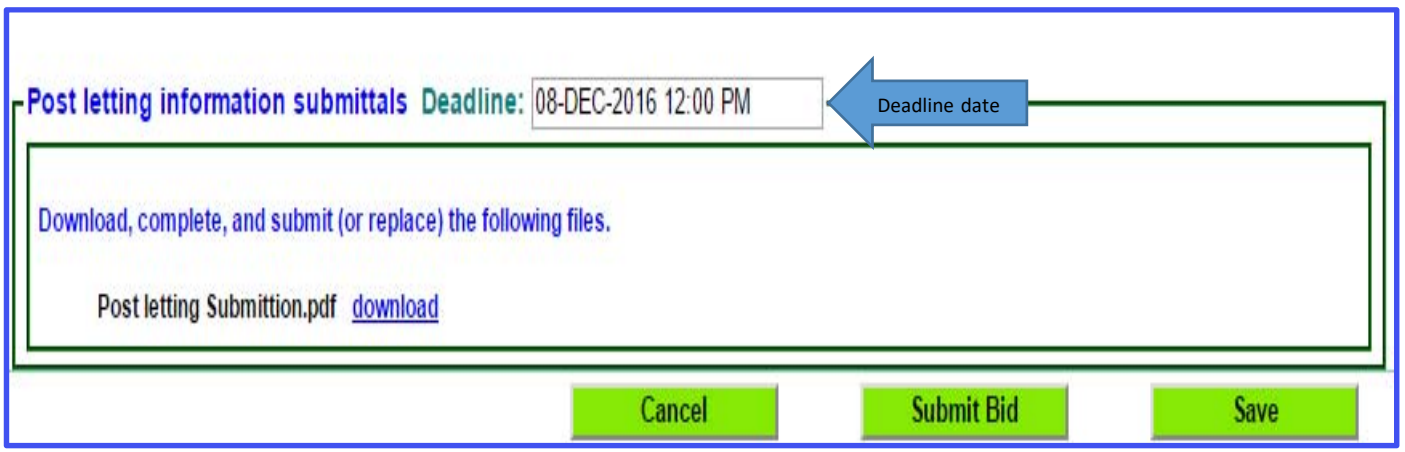

# **Bid Worksheet Tab**

# Work Sheet Sections

- White sections are part of the Base Bid and require that you bid each item before submitting.
- Pink sections are Optional and completion may or may not be mandatory, Items in this section will not be added to the base bid. Please follow the instructions specified by the solicitor.
- Blue sections are Fixed and specified by the solicitor, you cannot change them and they are automatically added to the base bid.

### Entering the Unit Price Fields

- Fill in the Unit Price Field by clicking on the appropriate line item in the worksheet. You can move from unit price to unit price by using your Enter key or the Up/Down Arrow. When finished be sure to click **Save**.
- Once you have finished both the Qualification page and the Worksheet page you are ready to **Submit Bid**.

### Import & Export CSV

.

- Use the Export to CSV button to export the Bid Worksheet to an Excel spreadsheet. This option may be helpful for additional calculations and percentage markups on the unit price.
- Use the Import from CSV button to import your Excel spreadsheet back to the Bid Worksheet.

# *You may not add or make changes to the headers or verbiage and you may not move line items. If changes have been made to any of these fields the Import CSV will fail to upload correctly and you will not be able to submit your bid or your bid may be incorrect. Only make changes to the Unit Price Field.*

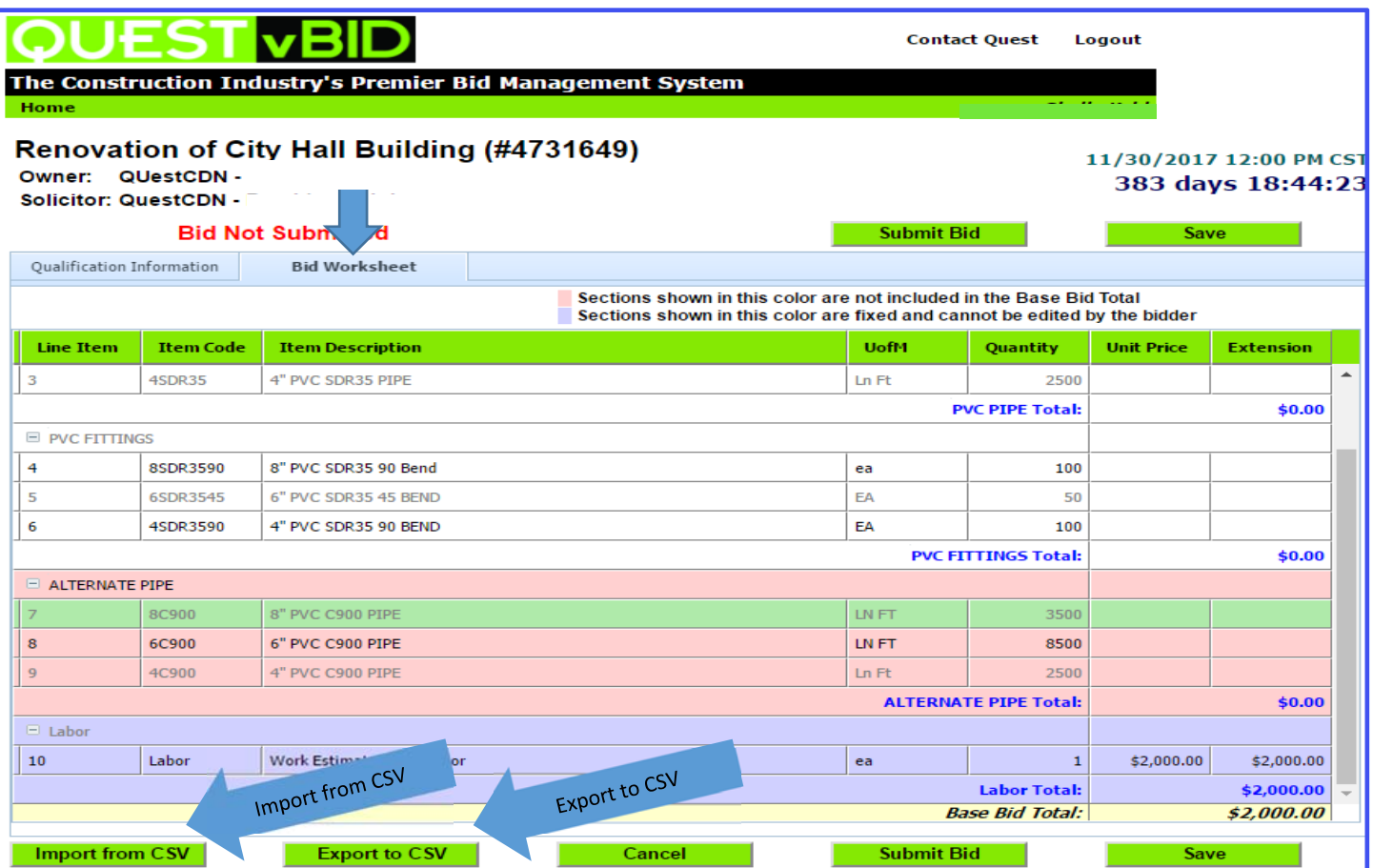

#### **Submitting your On‐Line Bid with Bid ID code**

*Download all addenda's before you submit your bid. If addendums are not downloaded, you will not be able to submit your bid. Return to QuestCDN and login to download.* 

Enter your **On‐Line Bid ID** code and check the **I Agree** box to accept the Terms and Conditions. Submit your bid*– (the On‐Line Bid Id code is a special pass code required only at bid submittal, this code is your digital signature– it can be added or changed by logging into your QuestCDN account @* www.questcdn.com *‐ once logged into your account go to "My Account" located in the green title bar and select User Info. Add or change your Bid ID Code, remember to save your changes).* 

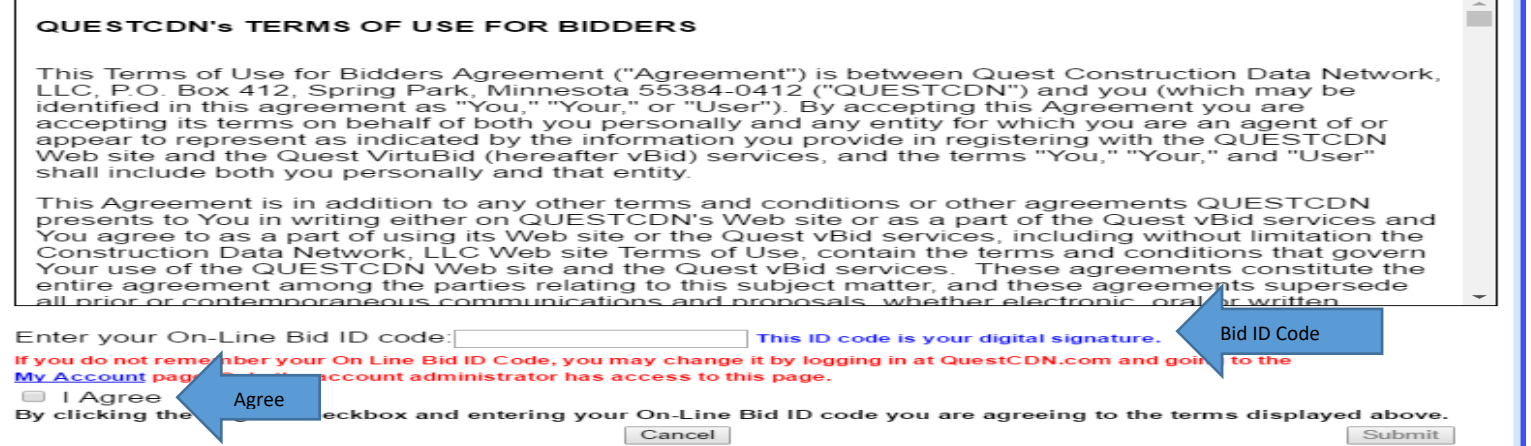

# Error Messages

After you Submit your bid the system verifies that you have completed all the requirements. The error message **Bid Not Submitted** will be shown if you have errors in your bid submission. Below are some examples of error messages.

- Missing bid bond information
- Required unit price is missing.
- Required addenda's have not been downloaded.
- Required file has not been uploaded.

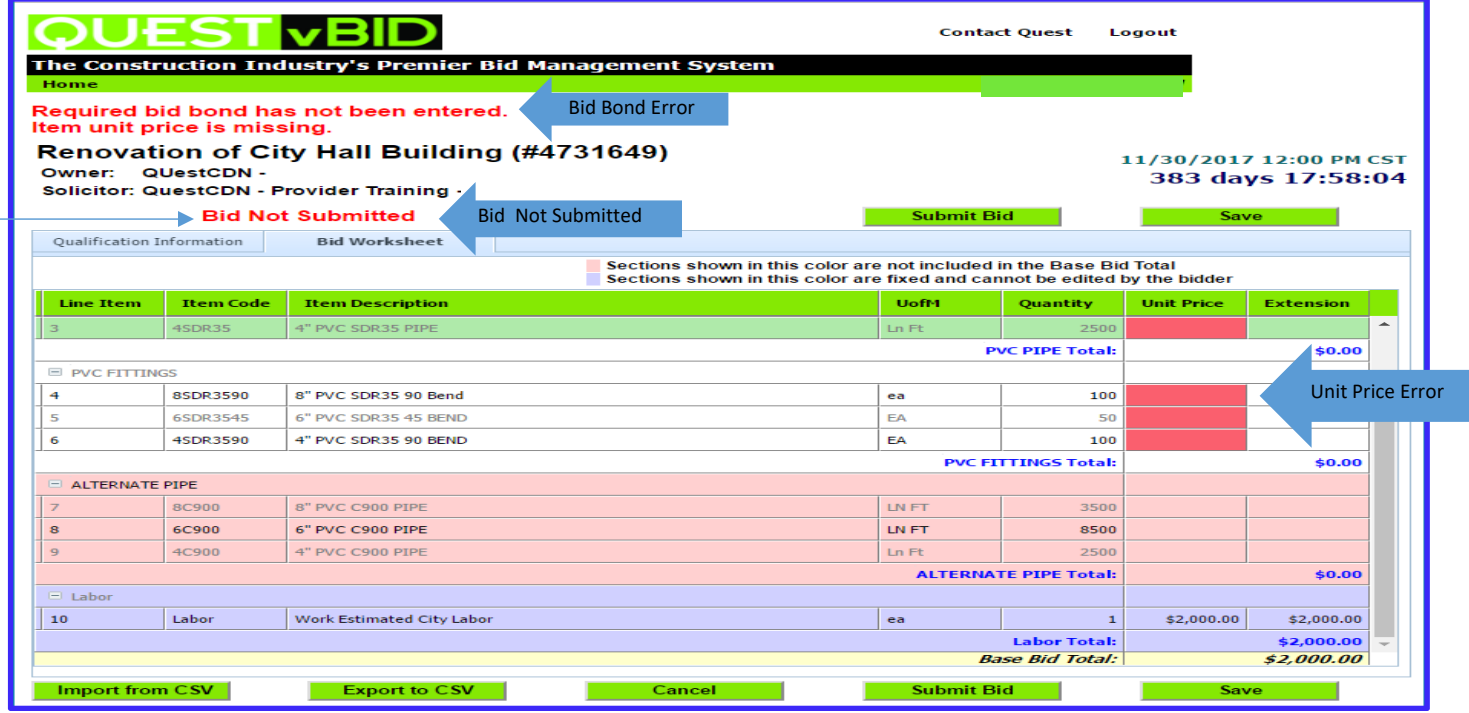

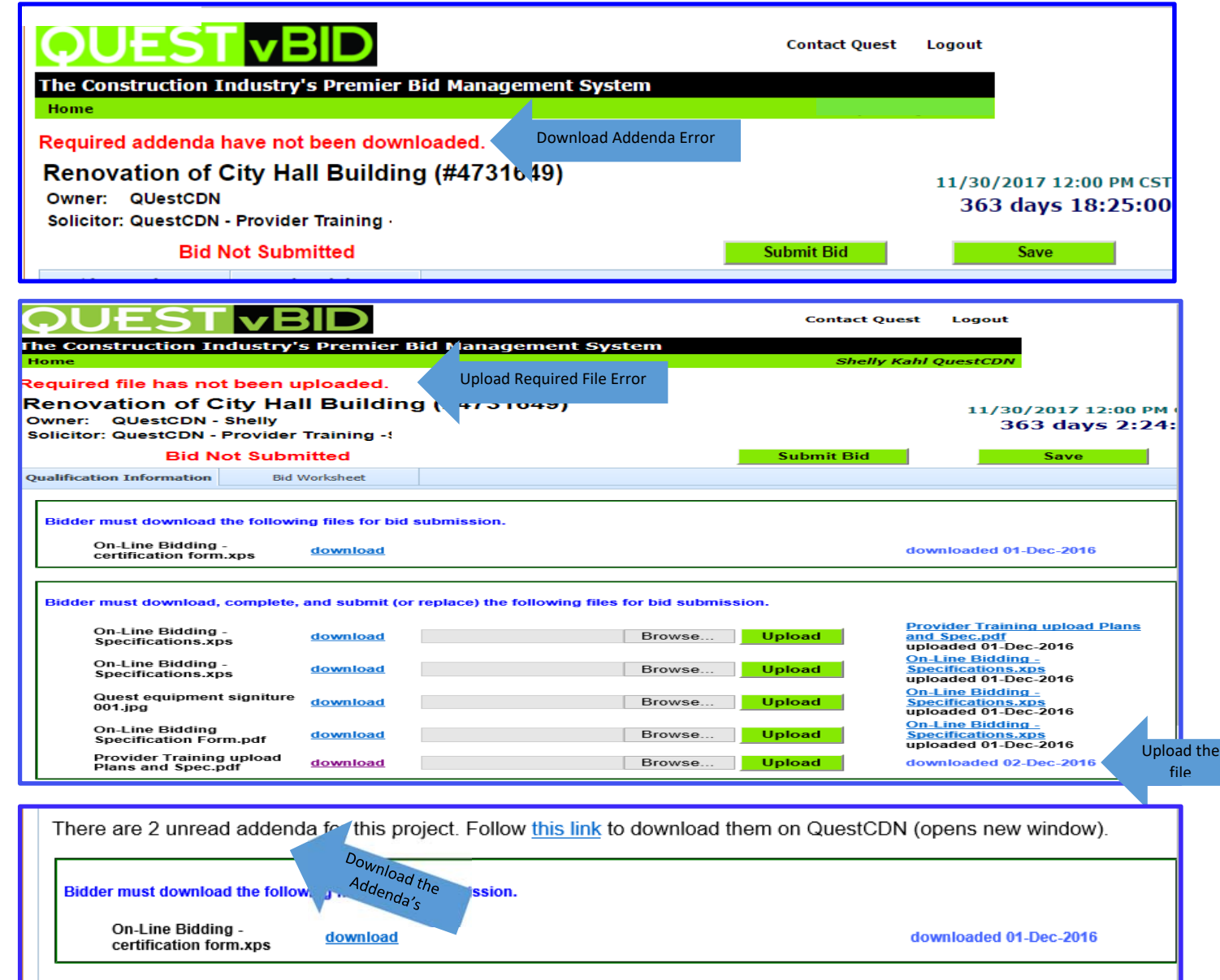

Make any corrections needed. Save and Submit the bid. Once your bid is submitted successfully you will receive a confirming email showing your bid was delivered (be sure to keep this email). The page message will now say **BID SUBMITTED.**

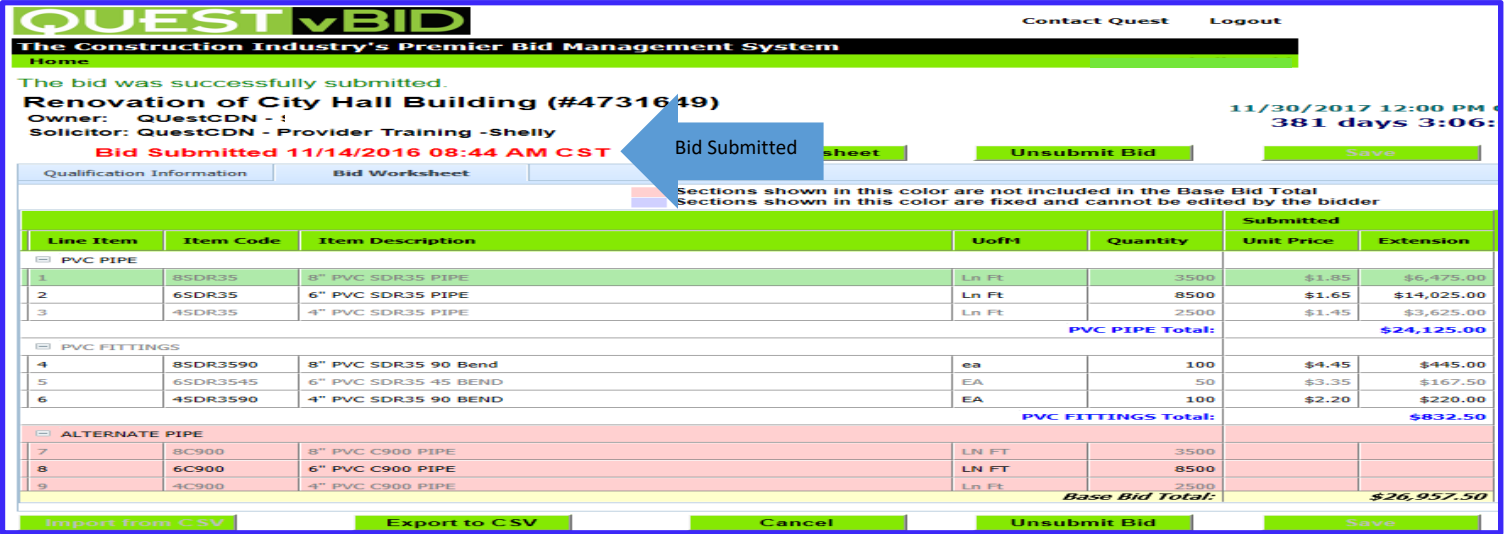

# **Making Changes to your Bid**

- **Changing Prices** You can make changes and resubmit as many times as you need before the bid ending time. Select **Edit Worksheet** to make any changes needed. When finished select Submit Changes, enter your On-Line Bid Id code, check "I agree" and Submit. The owner of the project will only receive the last submission. If you fail to re-submit, your **changes will not be updated**.
- **Un-Submit your bid -** If you need to un-submit your bid, select **Unsubmit Bid**. This will remove your bid tabulation in its entirety (all data entered will remain saved). You may re-submit your bid at any time before the end of the bid closing time. If you fail to re-submit, your bid **will not** be received by the solicitor.

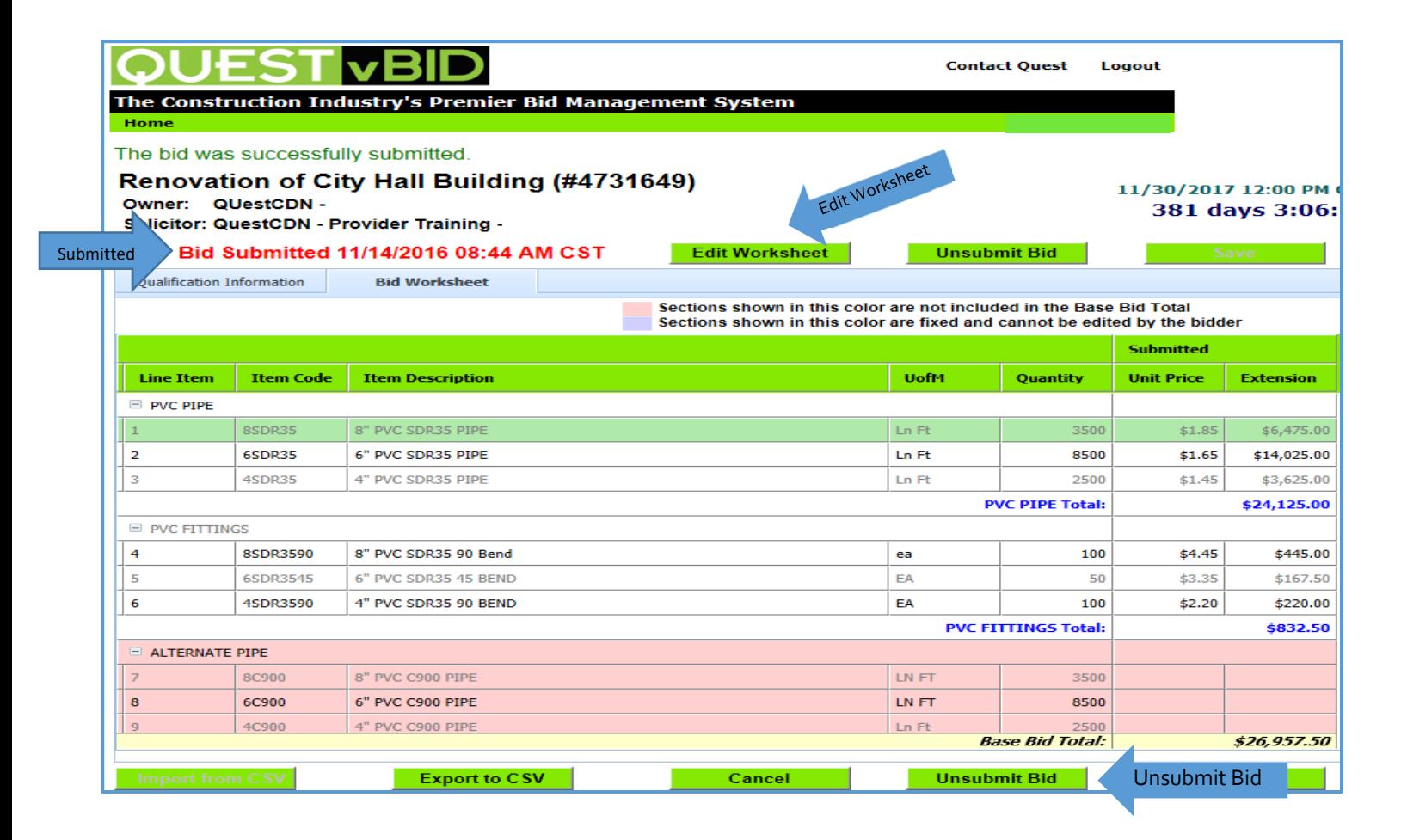